## **Netzwerktool für kleine und mittlere Büros | Grundlageninformationen**

### **Zielsetzung:**

- Mit dem "Netzwerktool "kleine und mittlere Büros" stellt die AKRP der großen Anzahl kleiner und mittlerer Büros in Rheinland-Pfalz ein Unterstützungsangebot zur Verfügung, das gerade in der Corona-Zeit an Bedeutung gewinnt.
- Kleinere und mittlere Büros regional und überregional vernetzen
- Das Netzwerktool basiert auf den Büroprofilen unter www.die**[architekten](www.diearchitekten.org/profile)**.org/profile. Neben dem öffentlichen, auf der Internetseite für alle User sichtbarem Büroprofil gibt es nun ein zweites "Netzwerkprofil", das nur für Kolleginnen und Kollegen abrufbar ist, die ein Netzwerkprofil eingerichtet und freigeschaltet haben. Über den Shortlink www.die**[architekten](file://///akm-fs01/alle/Schmidt/Rücksprache%20Internet/Leitlinien%20Internet/www.diearchitekten.org/profile)**.org/profile sind sowohl die Büro-, als auch die Netzwerkprofile aufrufbar.
- Teilnehmen kann jedes freischaffende Kammermitglied mit einem Büroprofil.
- Ziel ist es, sowohl diejenigen zu erreichen, die für ein konkretes Projekt situativ Verstärkung brauchen, als auch diejenigen, die dauerhaft Verbindungen knüpfen wollen. Aber auch Kolleginnen und Kollegen, die eine bestimmte Leistung anbieten und auf der Suche nach einer Zusammenarbeit sind, werden angesprochen.
- Selbst die Präsentation ohne konkretes Angebot als potentieller Netzwerkpartner ist möglich. Das System ermittelt aus den bereits eingegebenen Daten Treffer und informiert die suchenden und die anbietenden Büros.
- Die Kontaktaufnahme und die weitere Kommunikation, sowie die Abstimmung erfolgen dann außerhalb des Netzwerkes über die im Profil angegebenen Kontaktdaten.

## **1. Log-in Prozess ab Startseite [www.diearchitekten.org/](http://www.diearchitekten.org/)profile**

Von der Startseite aus gelangt man über die schwarze rechte Spalte zu den Büroprofilen.

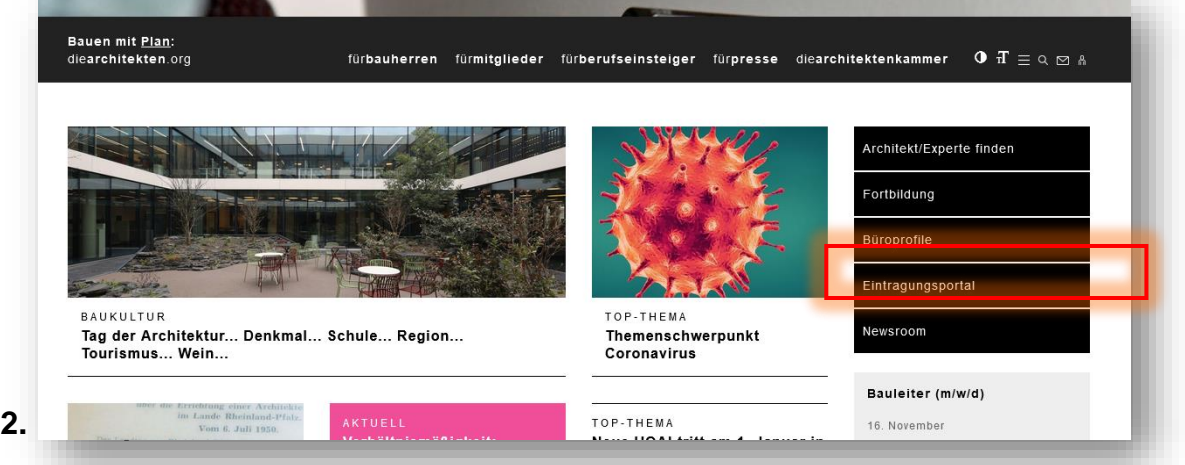

- Die Büroprofile sind als **Verzeichnis für die Bauherren** gedacht, um ein geeignetes Büro für ihr Bauvorhaben zu finden
- Gleichzeitig stellen diese die **Grundlage für das neue Netzwerktool** dar.
- Ein Büroprofil kann jedes freischaffende Kammermitglied anlegen.
- Während jeder Besucher der Homepage die Büroprofile anschauen kann, erfolgt die Bearbeitung über die Identifikation des Kammermitgliedes. Diese erfolgt über den Log-in.
- Über das Männchen oben rechts gelangt man zum Log-in-Bereich.

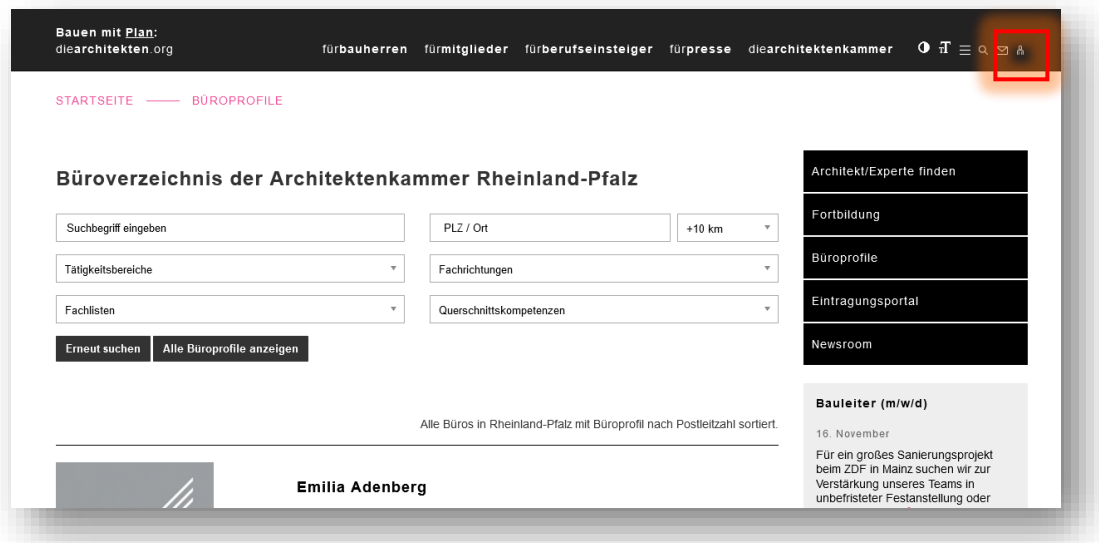

# **3. Log-in**

- Login mit der 6-stelligen Mitgliedsnummer und dem Passwort.

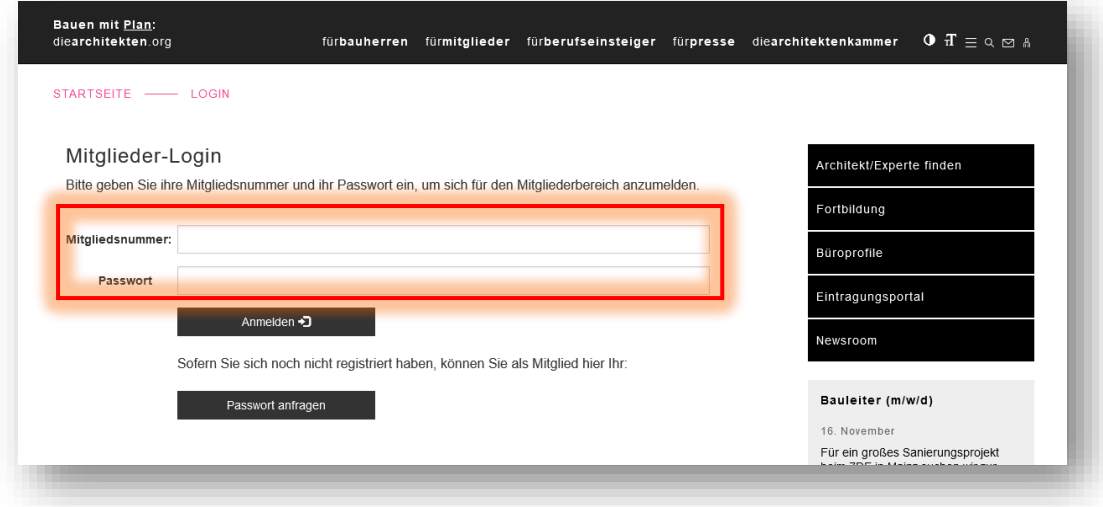

**Passwort vergessen?**

Über den Button Passwort ändern oder anfragen können Sie Ihre 6-stellige Mitgliedsnummer eingeben und erhalten von uns ein neues Passwort per Mail.

Hinweis: Die Email wird an die bei der Architektenkammer hinterlegte Email-Adresse gesendet. Zudem müssen Sie der Weitergabe Ihrer Email-Adresse in vollem Umfang zugestimmt haben. Anderenfalls ist das Zusenden des Passworts leider nicht möglich.

## **4. Mitglieder Bereich**

Im Mitglieder Bereich gelangt man wieder über die schwarze rechte Spalte zu den Büroprofilen. Von hier aus kann man sein eigenes Profil bearbeiten. Zudem gelangt man von hier aus zu den Netzwerkprofilen.

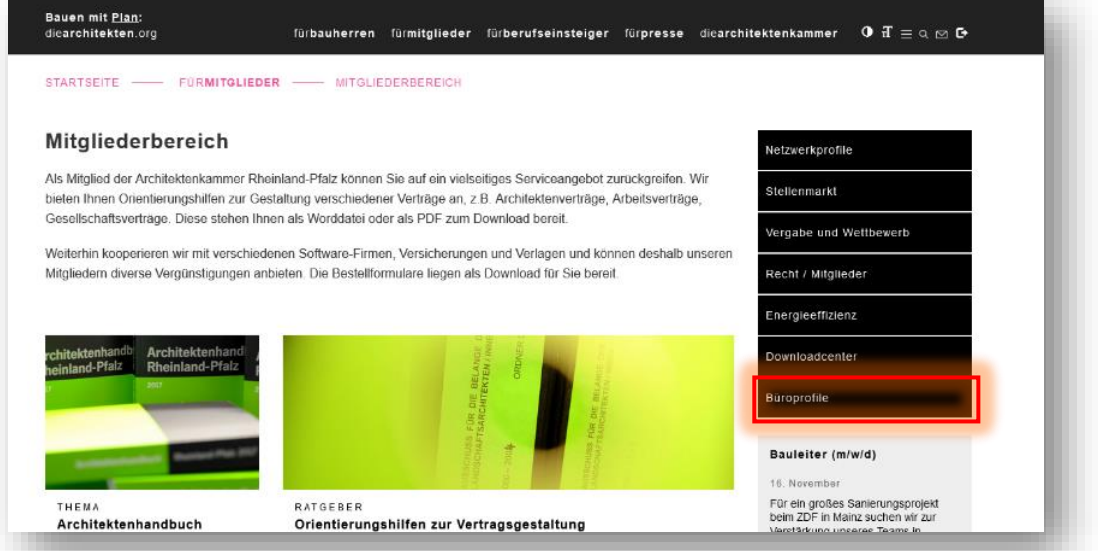

## **5. Anlegen und Bearbeiten eines Büroprofils**

Auf der Übersichtsseite erscheint nun der Hinweis "zu bearbeitende Büros" und ein Button mit dem Namen Ihres Büros. Klicken Sie diesen an und füllen Sie die Eingabemaske aus. (siehe Screenshot)

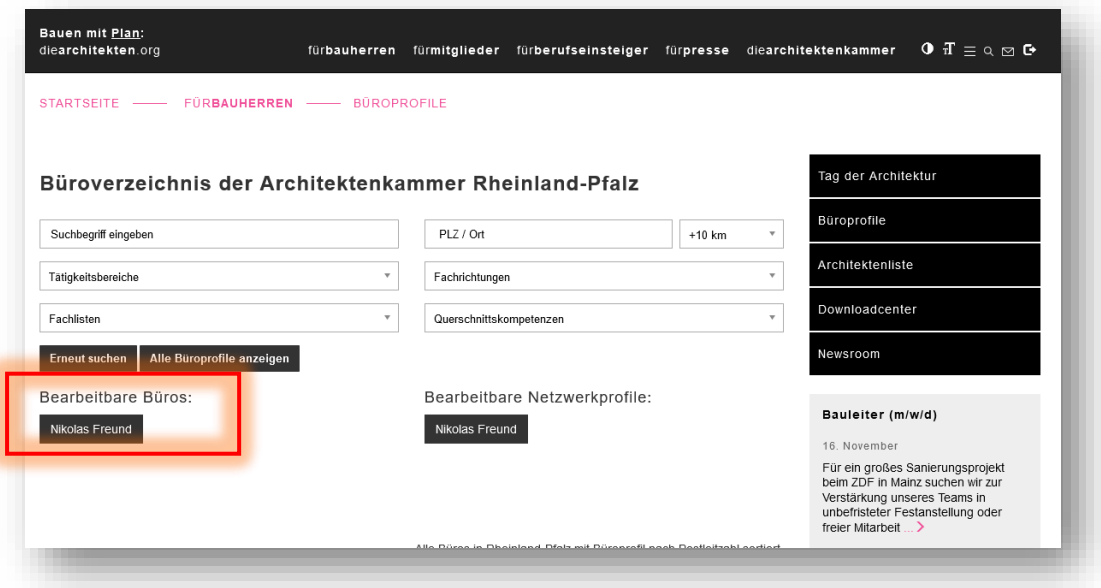

Sie können zu jeder Zeit weitere Änderungen in der Eingabemaske vornehmen und somit Ihr Büroprofil immer auf dem neusten Stand halten.

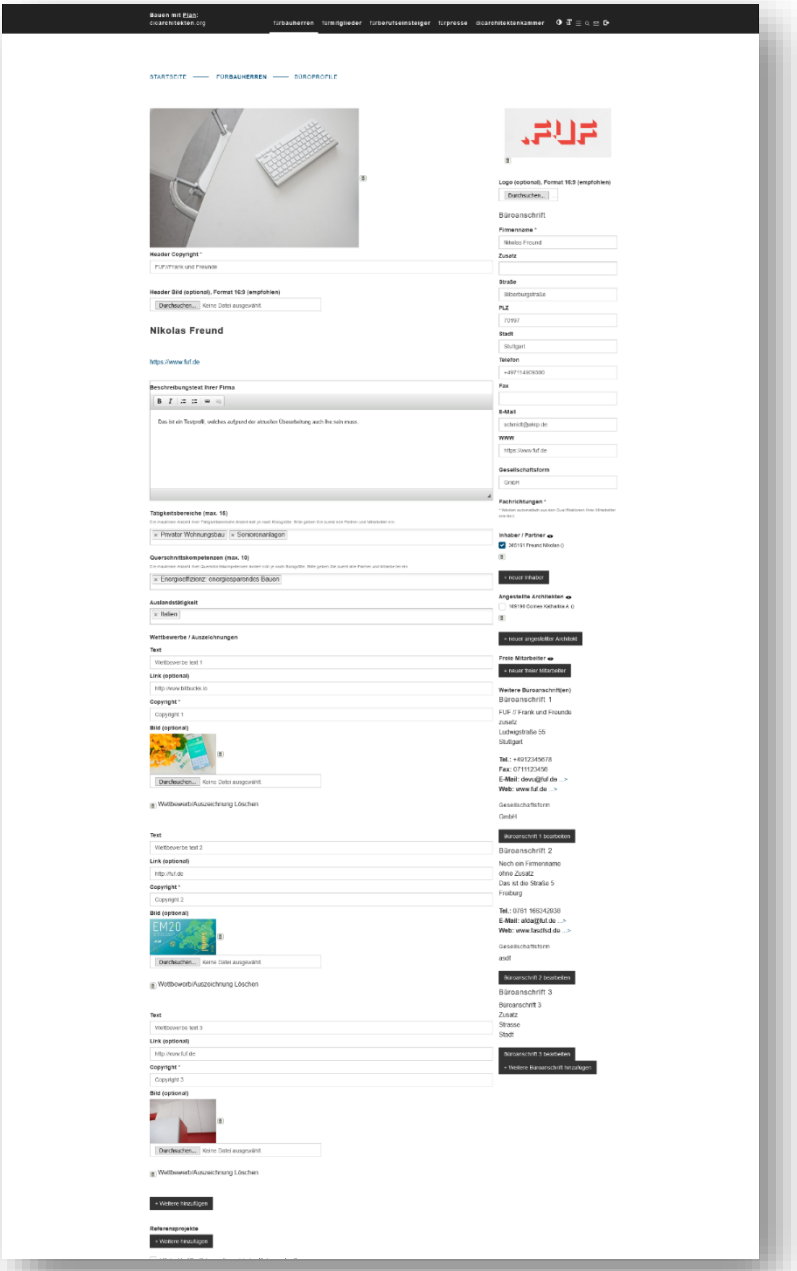

Um Ihr Büroprofil für potenzielle Bauherren interessanter zu gestalten, nutzen Sie Fotos Ihrer Referenzprojekte als Gestaltungsmittel. Doch Vorsicht! Bei der Verwendung von Fotos gilt es, Urheber- und Persönlichkeitsrechte zu beachten, sonst drohen Abmahnungen und im schlimmsten Fall teure Auseinandersetzungen.

Gerne können Sie sich vorab auf den Büroprofilen Ihrer Kollegen umschauen, um einen ersten Eindruck zu erhalten, wie der Aufbau der Profile strukturiert ist.

Wenn Sie die Darstellung Ihrer Angaben auf der Homepage überprüfen möchten, oder Ihr Profil freischalten wollen, müssen Sie nur das Häkchen bei "Büroprofil ausblenden" entfernen. Während der Bearbeitung können Sie dieses wieder setzen, so können Sie selbst bestimmen, wann Ihr Büroprofil für den Nutzer sichtbar wird.

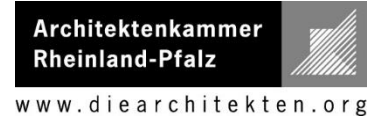

## **6. Bearbeiten der Netzwerkprofile**

Im Anschluss wählt man nun den Button "Bearbeitbare Netzwerkprofile" aus.

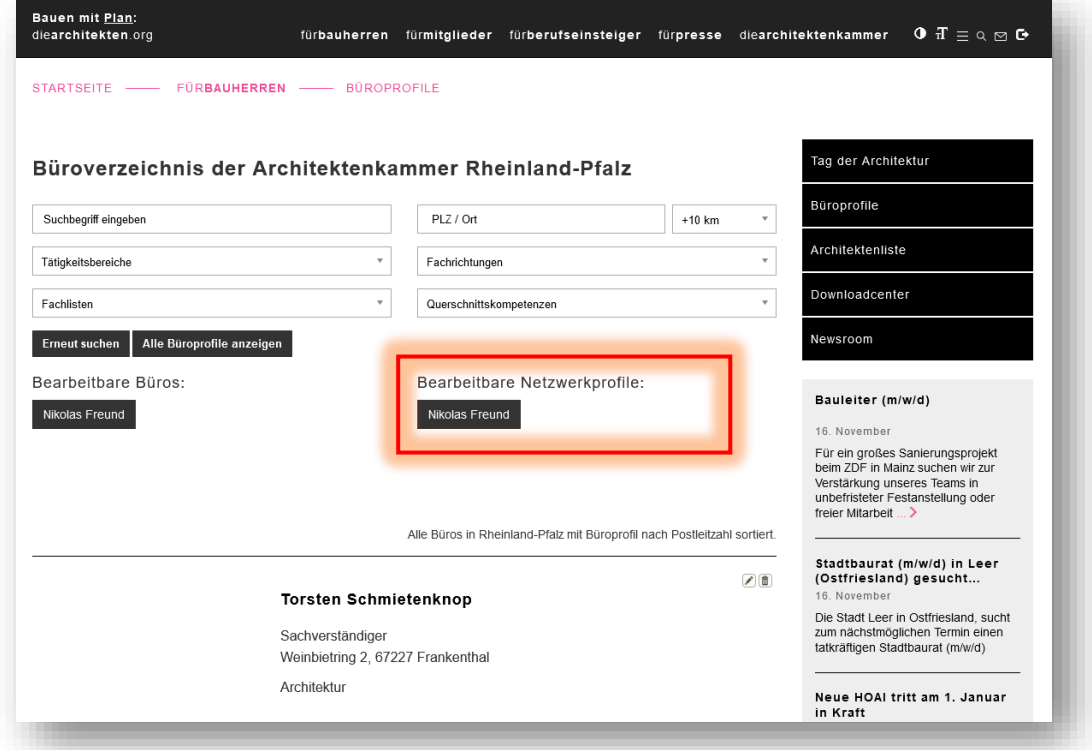

#### **6.1.Startseite Netzwerkprofile**

- Netzwerkprofile sind im Gegensatz zu den Büroprofilen für den Austausch der Büros untereinander gedacht.
- Teilnehmen kann jedes Kammermitglied, das ein Büroprofil eingerichtet und veröffentlicht hat
- Da es um den Netzwerkcharakter geht, ist eine Einsicht in andere Profile, Projekt- und Kompetenzangebot nur wechselseitig möglich. Wer dabei sein möchte, kann dies durch sein veröffentlichtes Netzwerkprofil sein.
- Die Navigation erfolgt über drei Kacheln oben auf der Seite der Profile.
	- o Eigenes Netzwerkprofil: Hier lässt sich das eigene Profil anlegen und bearbeiten
	- o Projektangebote: Hier kann ich Projekte einstellen, zu denen ich einen Netzwerkpartner suche
	- o Kompetenzangebote: Hier kann ich meine Kompetenzen für andere Netzwerkpartner und Projekte anbieten

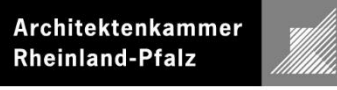

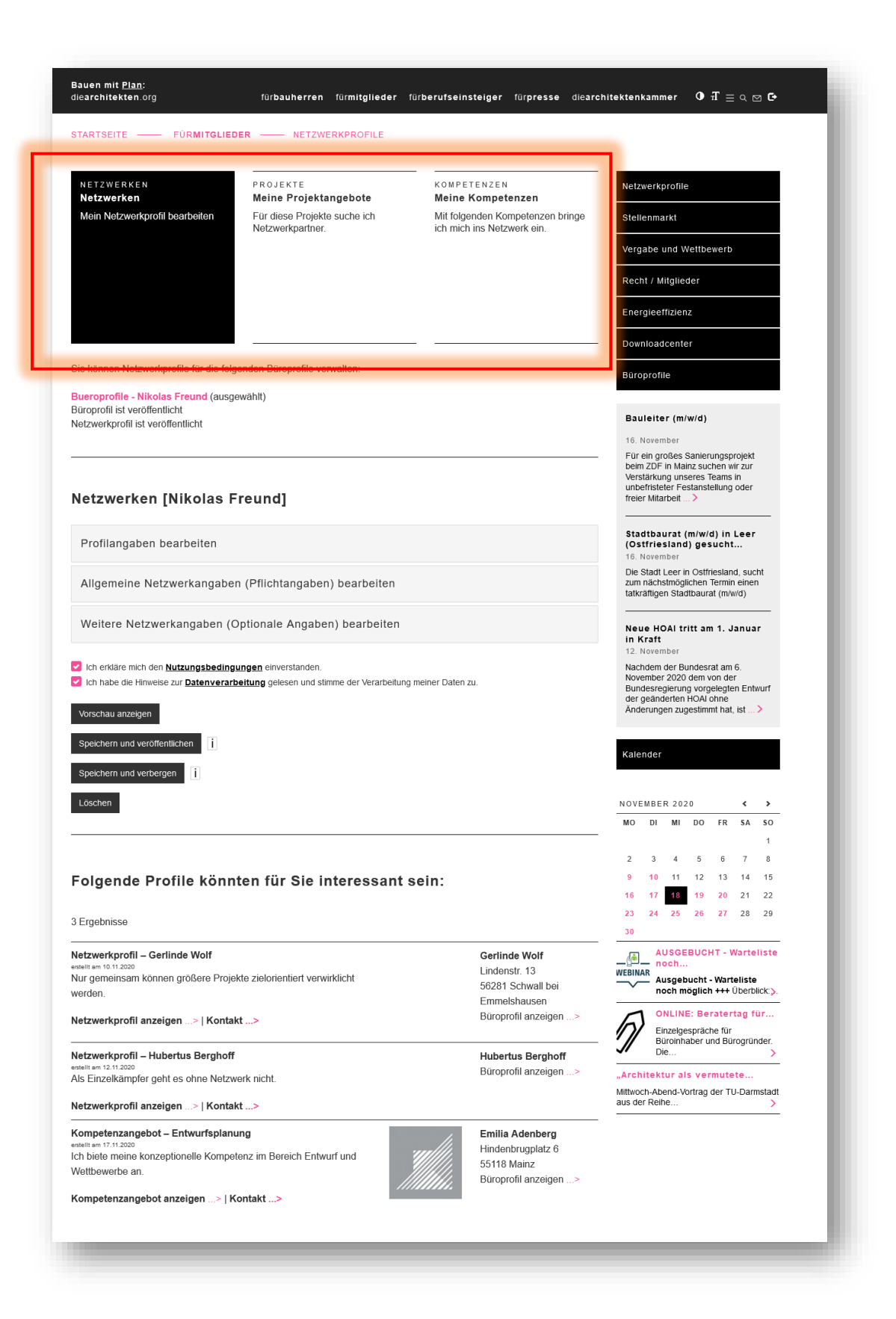

- Das Anlegen des eigenen Profils ist in drei Schritte unterteilt:
	- 1. Profilangaben Diese werden aus dem Büroprofil übernommen.
	- 2. Allgemeine Netzwerkangaben (Pflicht) Hier bitten wir Sie kurz zu beschreiben, warum Sie Interesse am Netzwerken haben und wie groß Ihr Büro ist.
	- 3. Weitere Netzwerkangaben (optional) Hier können Sie weitere Angaben zu gewünschten Netzwerkpartnern machen.

## **Achtung: Nur wenn Sie ihr eigenes Büroprofil gespeichert und veröffentlicht haben können Sie die Profile der anderen Netzwerkpartner sehen!**

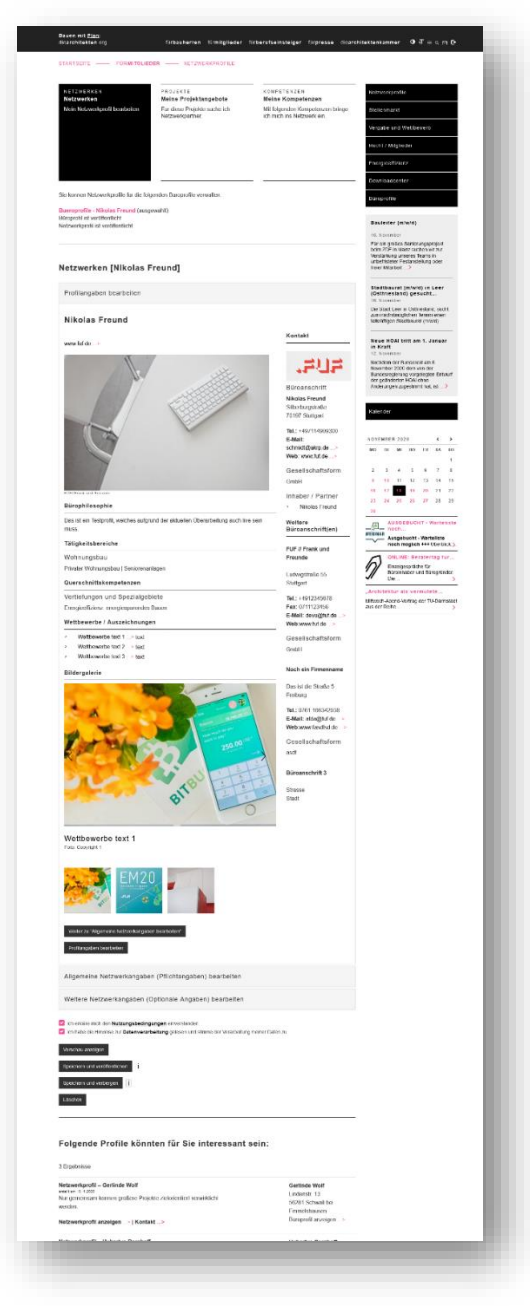

## **6.3.Projektangebote**

- Hier kann man Projekte veröffentlichen, bei denen man für das eigene Büro Hilfe sucht. Beispielhaft im Screenshot gezeigt.
- Anlegen kann man ein Projektangebot über den Button "Neues Projekt anlegen"

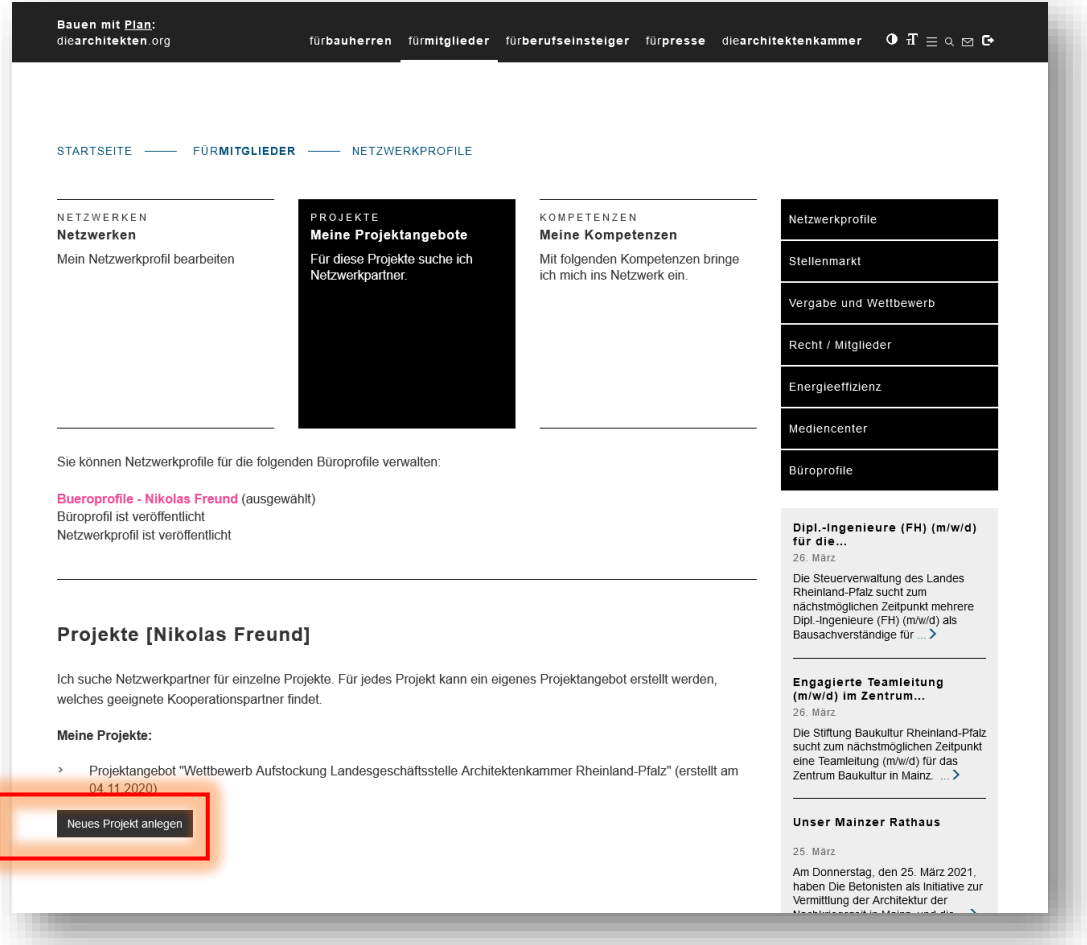

Es öffnet sich eine Maske, über die man sein Projektangebot eingeben kann. Bei Projekten kann man zudem Bilder und Pläne über den Button "weiteres Bild hinzufügen" hochladen. Fügt man mehrere Bilder ein erscheint eine Galerie. Bitte achten Sie darauf hier immer die Bildnachweise anzugeben.

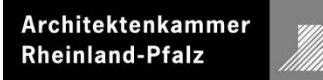

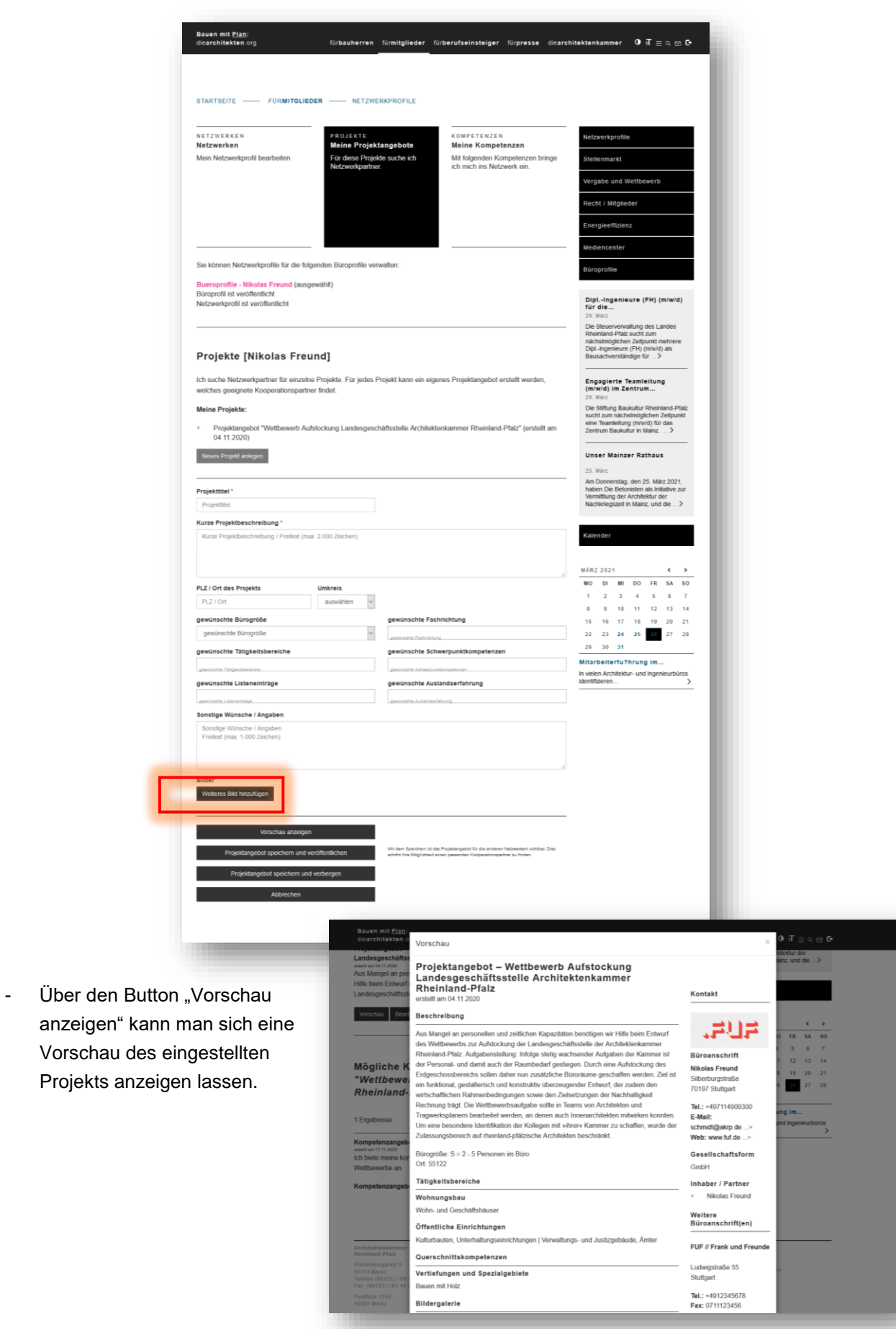

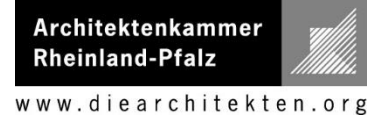

## **6.4.Kompetenzangebote**

- Hier kann man als Netzwerker seine eigenen Kompetenzen zur Mitarbeit an einem Projekt anbieten
- Über den Button "Neues Kompetenzangebot anlegen" öffnet sich die Eingabemaske.

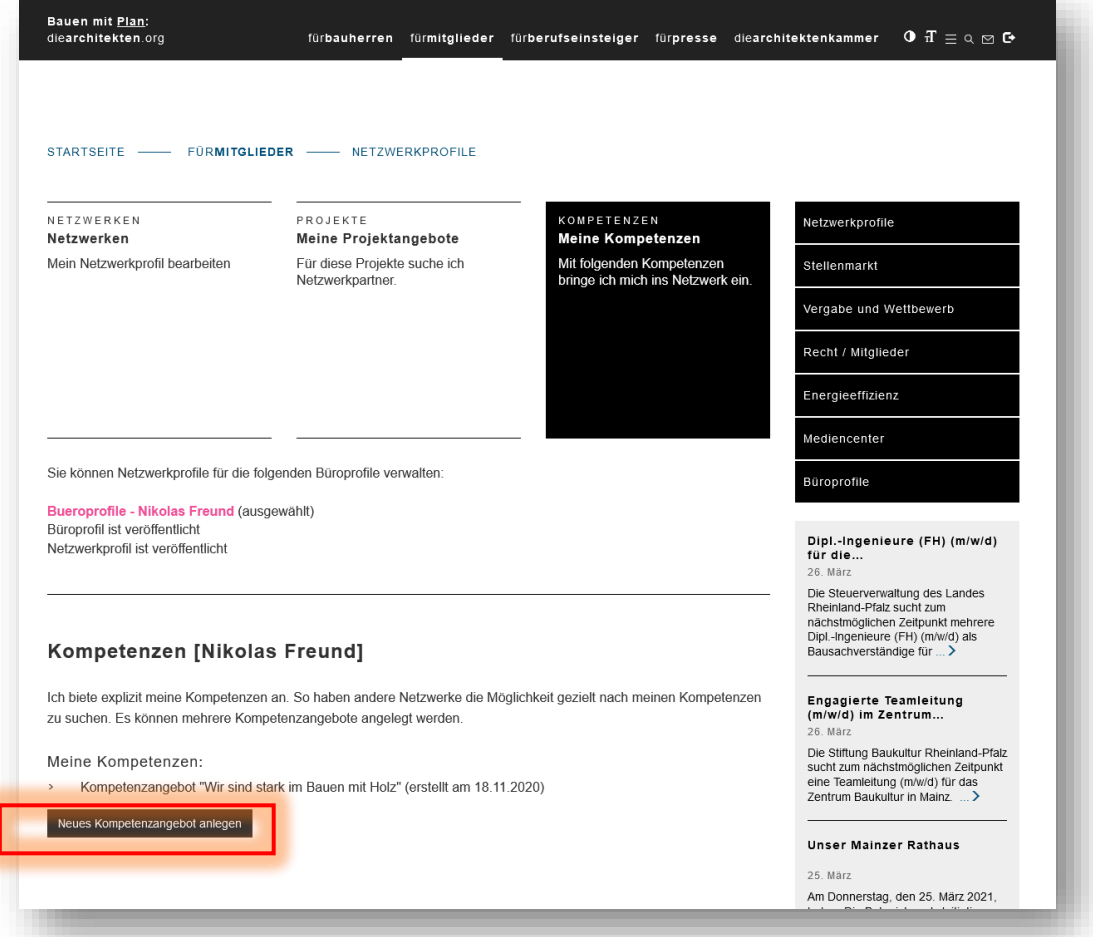

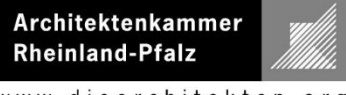

- Nun gibt man seine Angaben ein und kann sich das Angebot über "Vorschau anzeigen" vor dem veröffentlichen noch einmal anschauen.

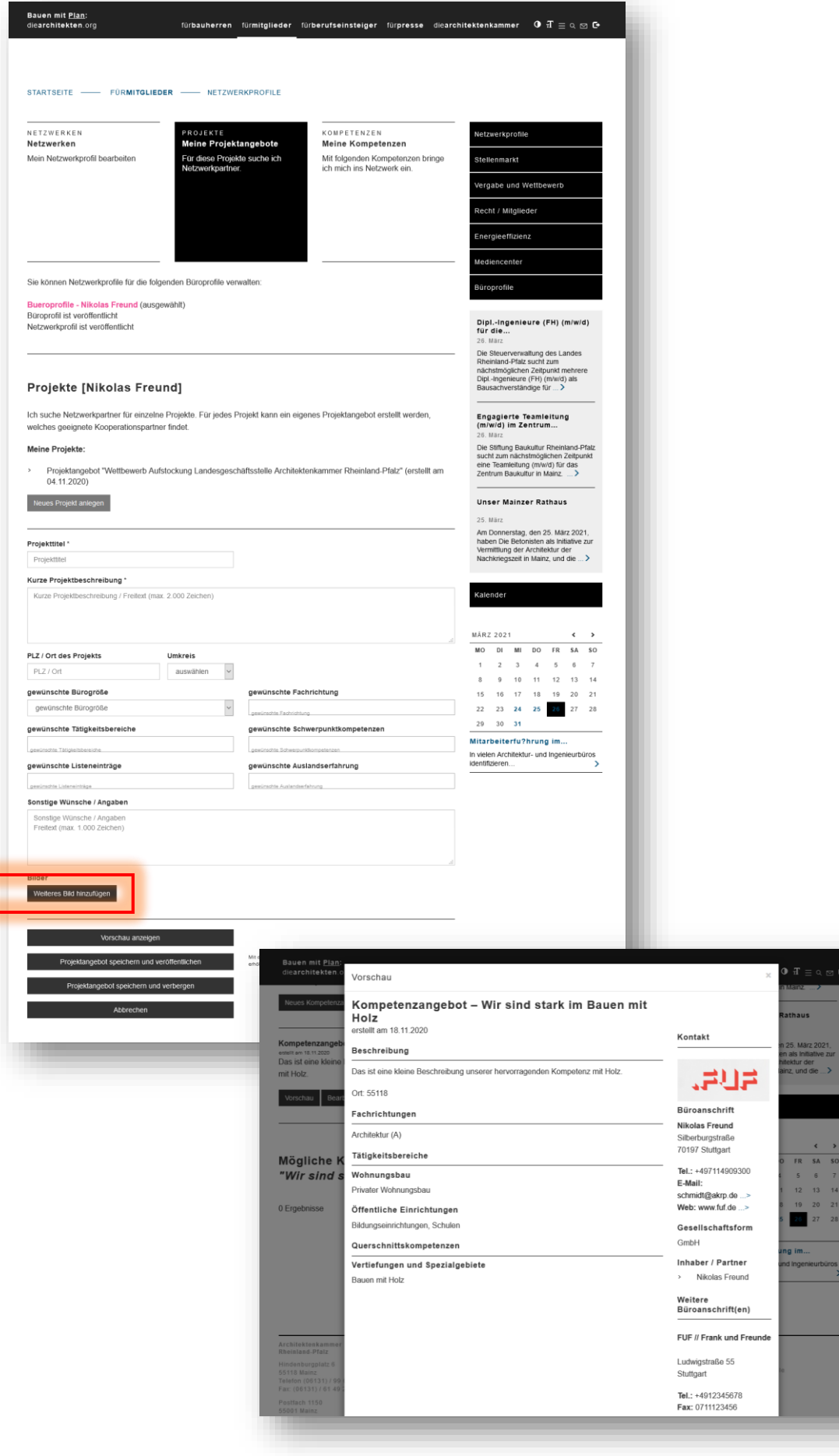

- Wenn ein Netzwerkpartner gefunden wurde wird dies jeweils unter den Angeboten angezeigt.
- Die weitere Kontaktaufnahme erfolgt dann über die hinterlegten Kontaktdaten.

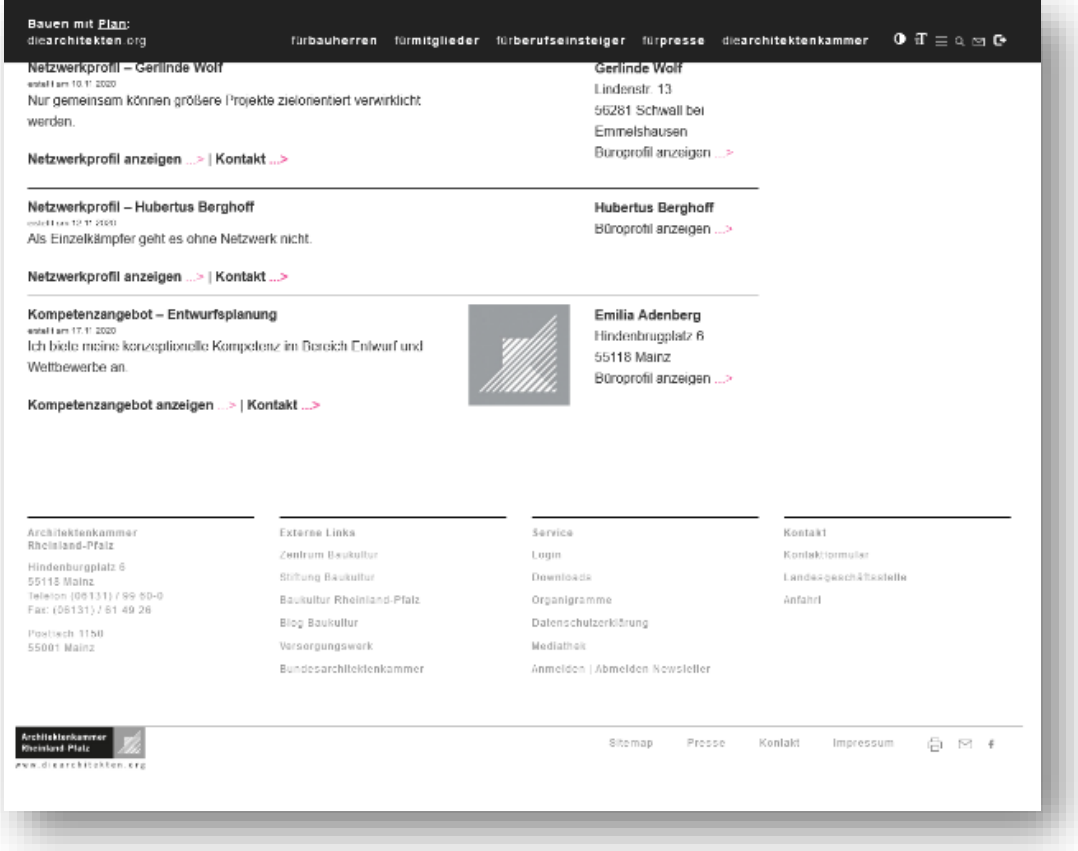

# **6.6.Mail Benachrichtigung**

Der Netzwerker erhält einmal täglich morgens eine Mail mit den neusten Matches oder interessanten Profilen.